## 「音声入力ツールバー」、「音声認識マイクバー」のどちらかを表示する

2023.05.13 訂正

2023.05.12

Word に、音声入力の「ディクテーション」のコマンド表示がない場合に、代替する方法 を説明します。

【1】 Windows11 の場合、「Windows + H」キーを押す

「音声入カツールバー」が表示されます

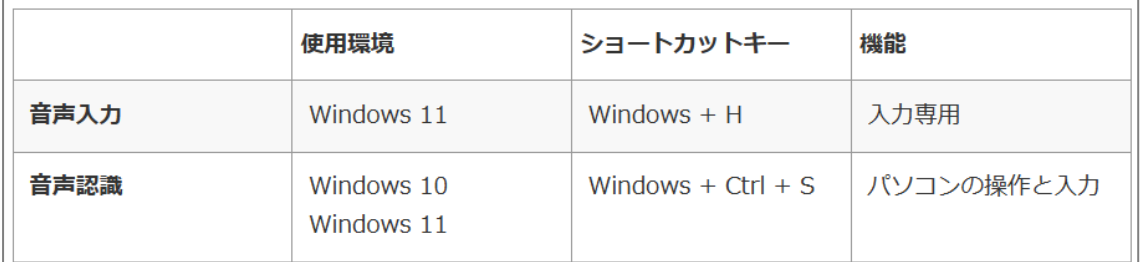

富士通 Q&A - [Windows 11] [音声入力ツールを使ってテキストを入力する方法を教えてください。](https://www.fmworld.net/cs/azbyclub/qanavi/jsp/qacontents.jsp?PID=3711-3336&rid=282) - FMV サポート : [富士通パソコン](https://www.fmworld.net/cs/azbyclub/qanavi/jsp/qacontents.jsp?PID=3711-3336&rid=282) (fmworld.net)

- 【2】 Windows10 の場合、「Windows + Ctrl + S」を押すと、【3】の手順に入り、 「音声認識マイクバー」が表示されます
- 【3】 下記の方法で「音声認識マイクバー」を表示させます Windows10、11 とも基本的に同じ手順です (参考)

Windows 11 [の音声入力は使える!音声認識でパソコンも操作できる](https://hamachan.info/win11-onsei/) | Windows 11 | 初心者のた めの Office 講座 [\(hamachan.info\)](https://hamachan.info/win11-onsei/)

[パソコンで音声入力【](https://www.becoolusers.com/use/voice-input-windows.html)Windows 10】 (becoolusers.com)

先ず、準備として

Windows11 「すべてのアプリ」―「アクセシビリティ」―「Windows 音声認識ア プリ」をクリックするか、または下記①の手順から始める

Windows10 タスクバーの検索ボックスに「音声」と入力– 「Windows音声認識 アプリ」をクリック

① Windows スタート アプリ一覧から

「Windows 簡単操作」―「Windows 音声認識」を選択

- ② 「音声認識のセットアップ」―「次へ」
- ③ 「マイクの種類」ーパソコンのマイクを使用するときは「その他」に√を入れる
- ④ 「次へ」
- ⑤ 「マイクのセットアップ」メモを読む
- ⑥ 「次へ」
- ⑦ 「マイクの音量の調整」―マイクに向かって何か話し、音量インジケーターを確認
- ⑧ 「次へ」
- ⑨ 「マイクのセットアップが完了しました」―「次へ」
- ⑩ 「ドキュメントのレビューを有効にする」をチェック
- ⑪ 「次へ」
- ⑫ 「手動による有効モードを使用する」
- (13) 「次へ」
- ⑭ 印刷しない場合―「次へ」
- **⑮ 「コンピューターを起動するたびに音声認識を実行する」の√を外す**
- (16) 「次へ」
- ⑰ 「コンピューターを制御できるようになりました」と表示される―「チュートリア ルを実行しない」をクリック
- ⑱ 「コントロールパネル」が表示されますー「×」ボタンをクリックして閉じます
- ⑲ デスクトップ画面の上部に、下図のような「音声認識マイクバー」が表示されます 音声認識が起動し、マイクバーが表示されたときは、すでにセットアップ済みです。 そのままご利用ください。  $\overline{\mathbf{X}}$ |旧・旧・紀・ 理 理  $A \subseteq A$ さぁいよいよ音声入力です。 あア 標3 聞き取ります マイクバーの「マイクのアイコ  $1101$   $112$   $114$   $116$   $118$   $1$  $1,221$ ン」をクリックします。  $1201$
- ⑳ 終了するときには、「音声認識のマイクバー」の右にある「×」ボタンをクリック します

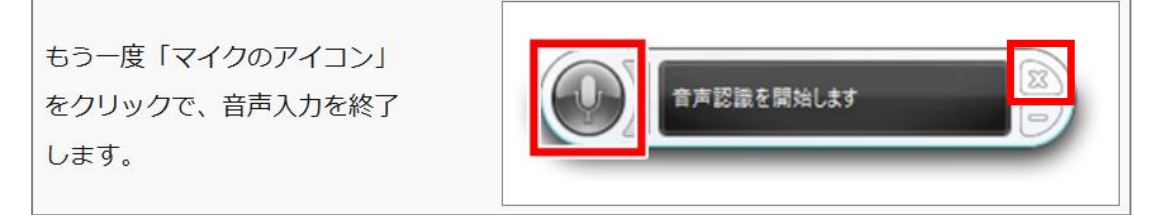

再度、「音声認識のマイクバー」を表示し、音声入力をしたいときには、 「Windows 簡単操作」―「Windows 音声認識」をクリック ※音声入力を使う機会が多いようであれば、「Windows 音声認識」に右クリックして、 「タスクバーにピン留する」をクリックするとよい

以上